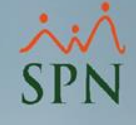

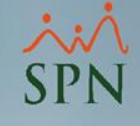

## Objetivo

Instruir a los usuarios sobre como usar la opción Validar Archivo de Transferencia Bancaria. Esto para identificar errores de formato y/o caracteres en el archivo de banco para el pago de la nómina, y así tener un archivo correcto antes de remitirlo.

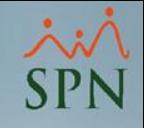

• Esta es la pantalla inicial del módulo de nómina luego de ingresar al sistema. Todo Usuario que cuente con los accesos correspondientes en el menú **Parámetros** / Validar Archivo de Transferencia Bancaria.

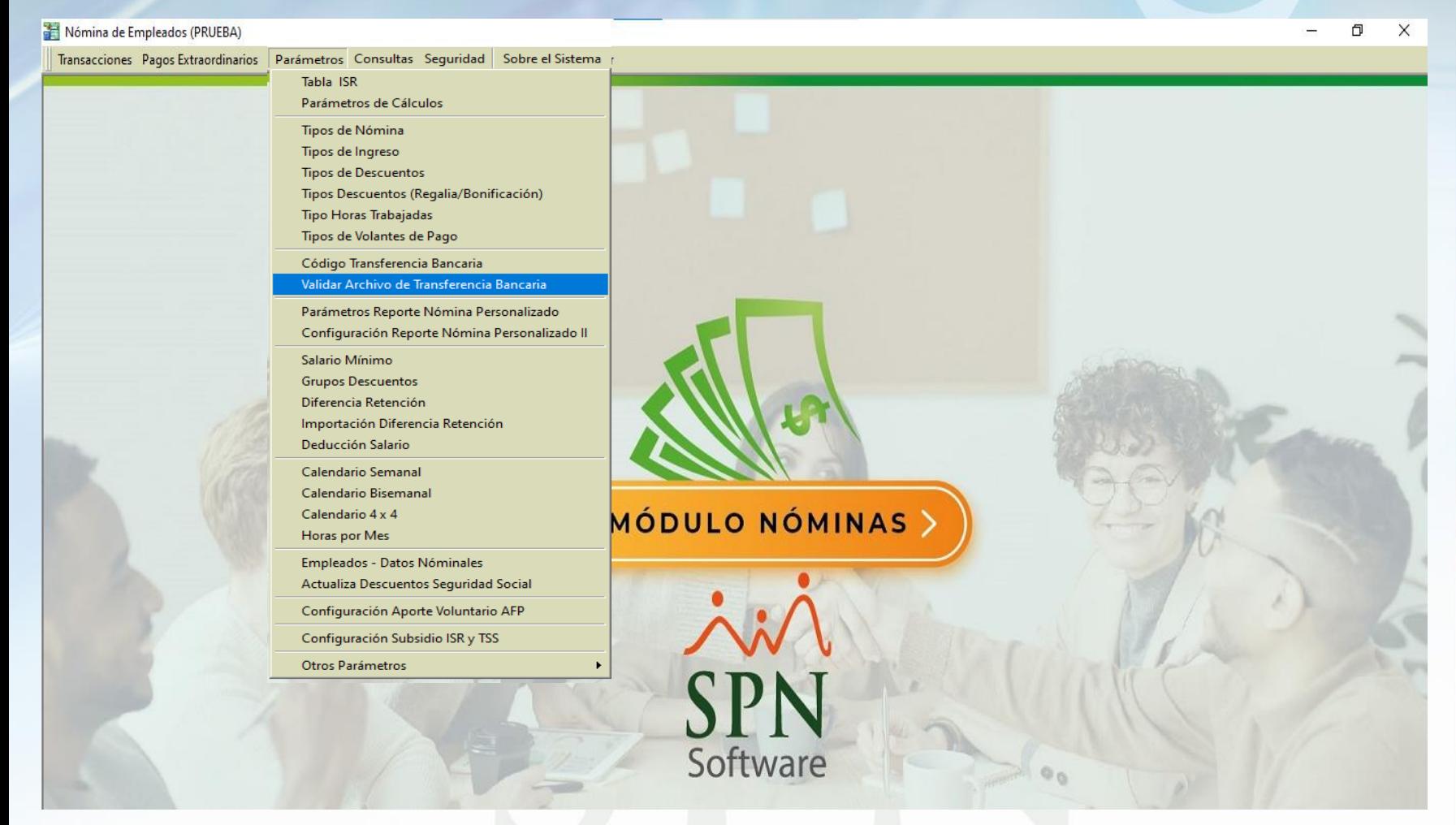

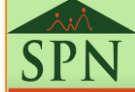

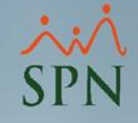

• Al hacer clic en la opción se abrirá la siguiente pantalla:

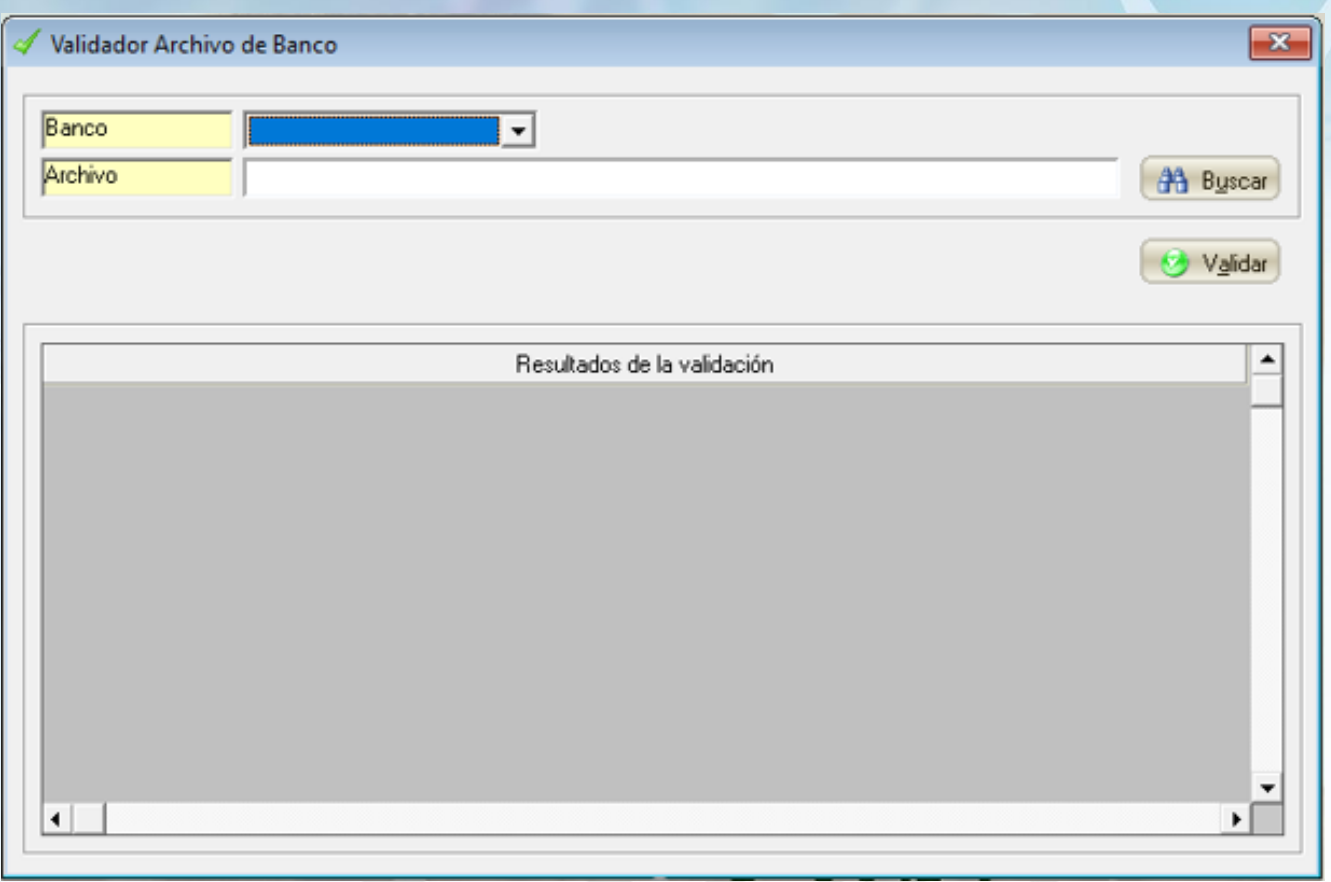

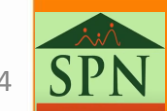

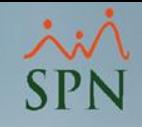

Pasos para cargar archivo:

- 1. Seleccionamos el banco
- 2. Hacemos clic en el botón **Buscar**

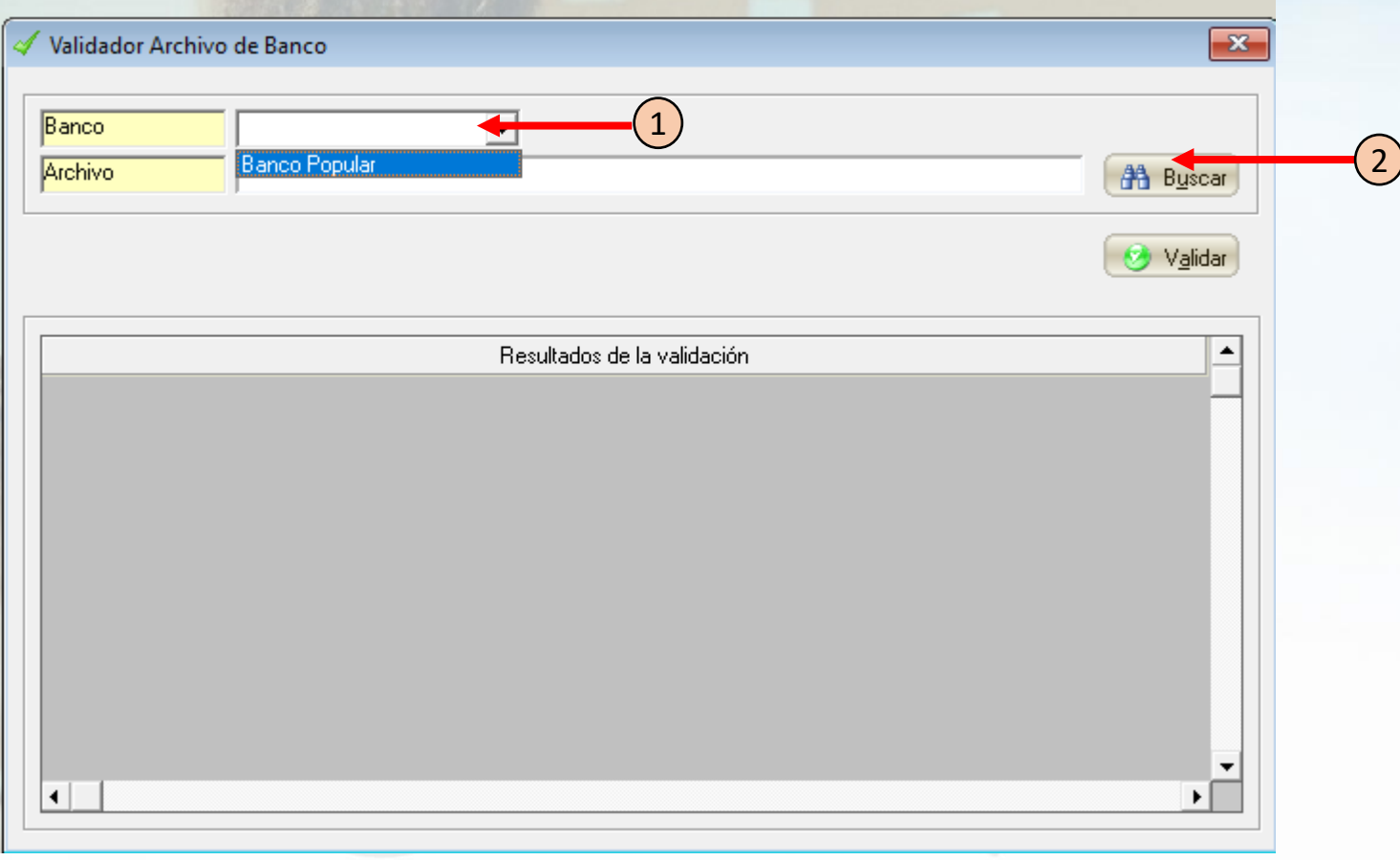

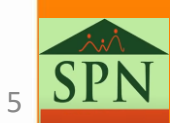

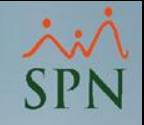

#### Pasos para cargar archivo:

- 3. Seleccionamos el archivo a validar
- 4. Hacer clic en el botón **Abrir**

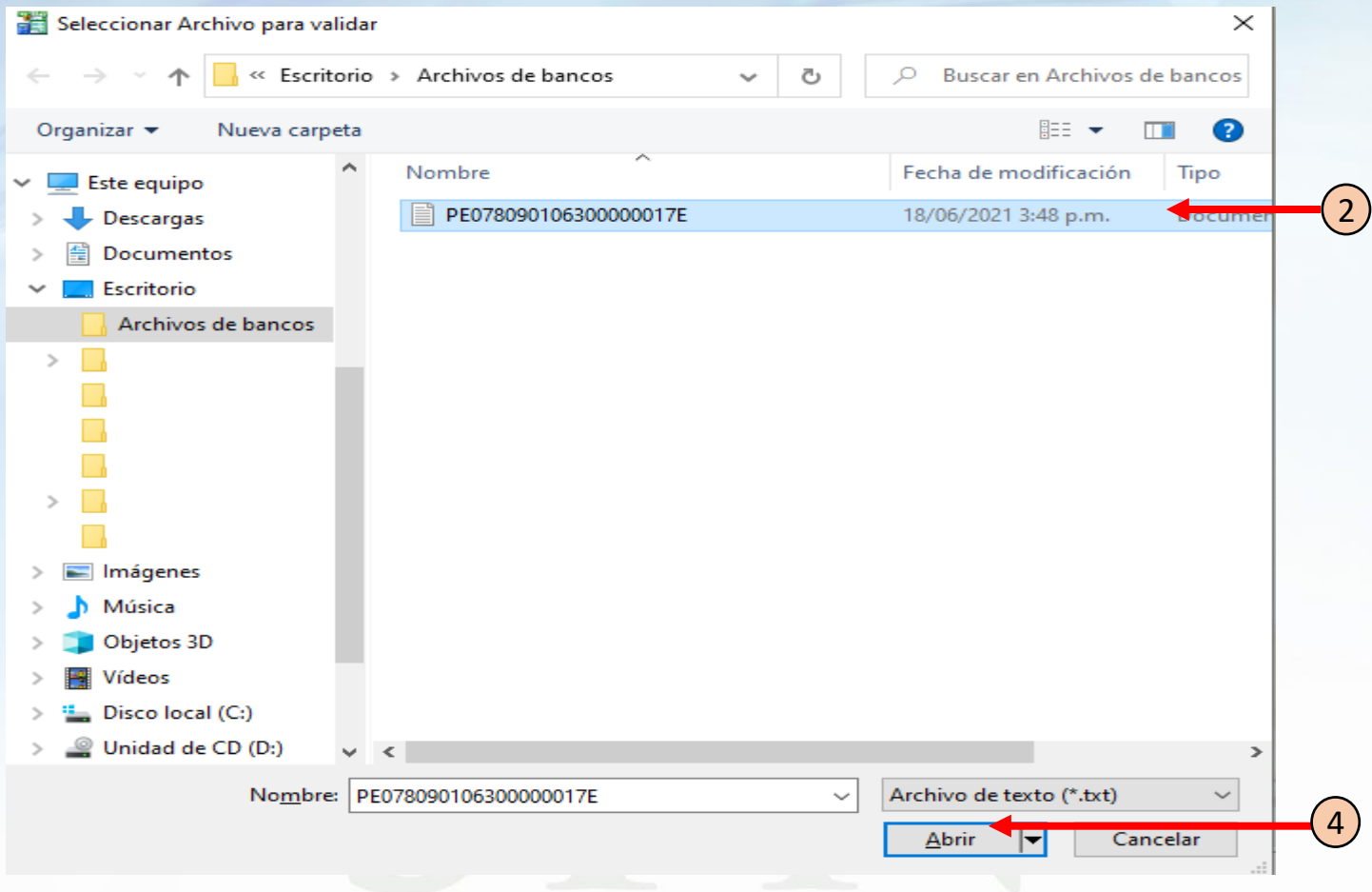

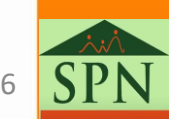

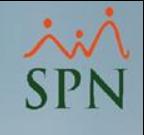

• Una vez completados los campos necesarios, procedemos a hacer clic en validar:

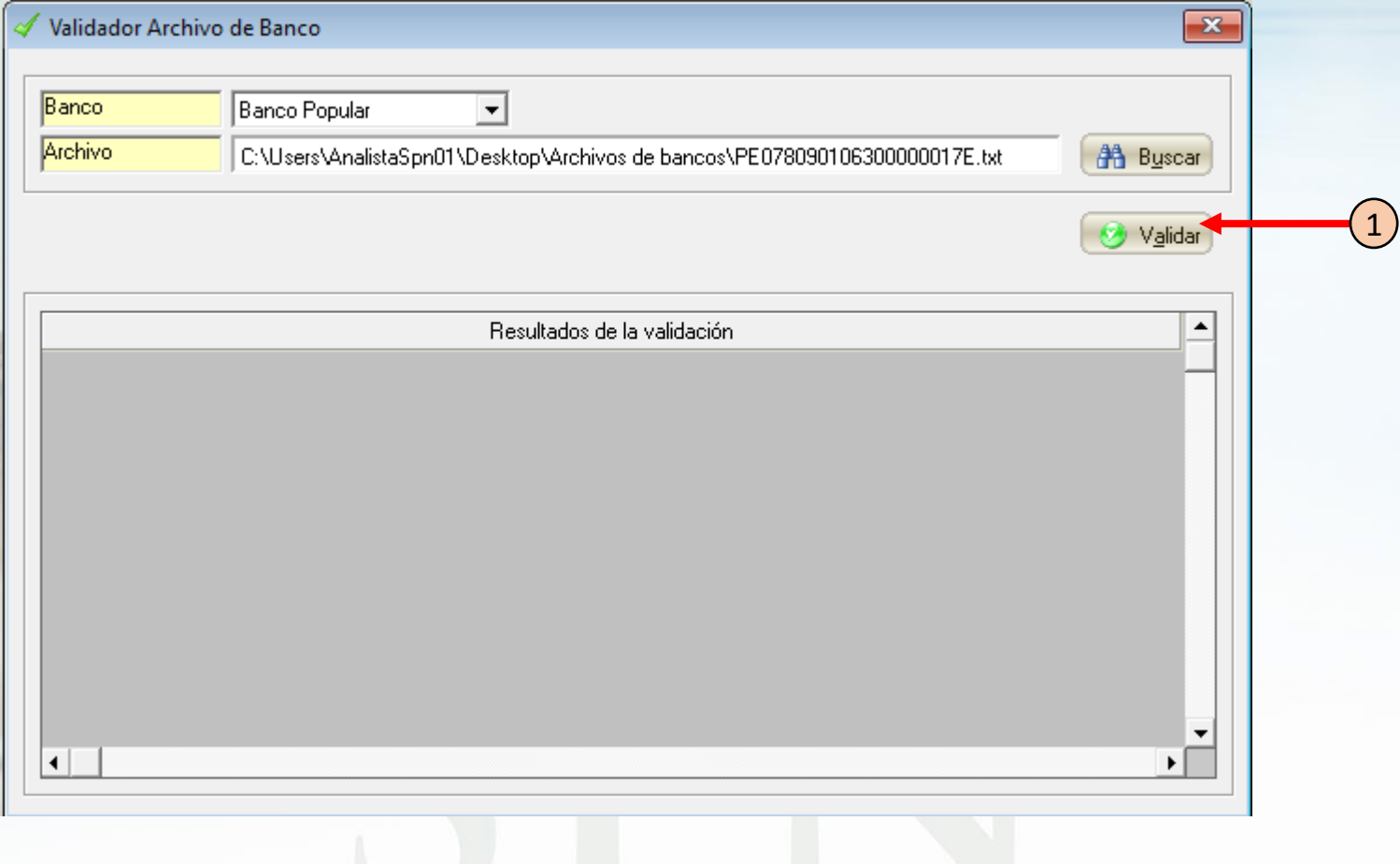

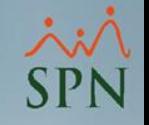

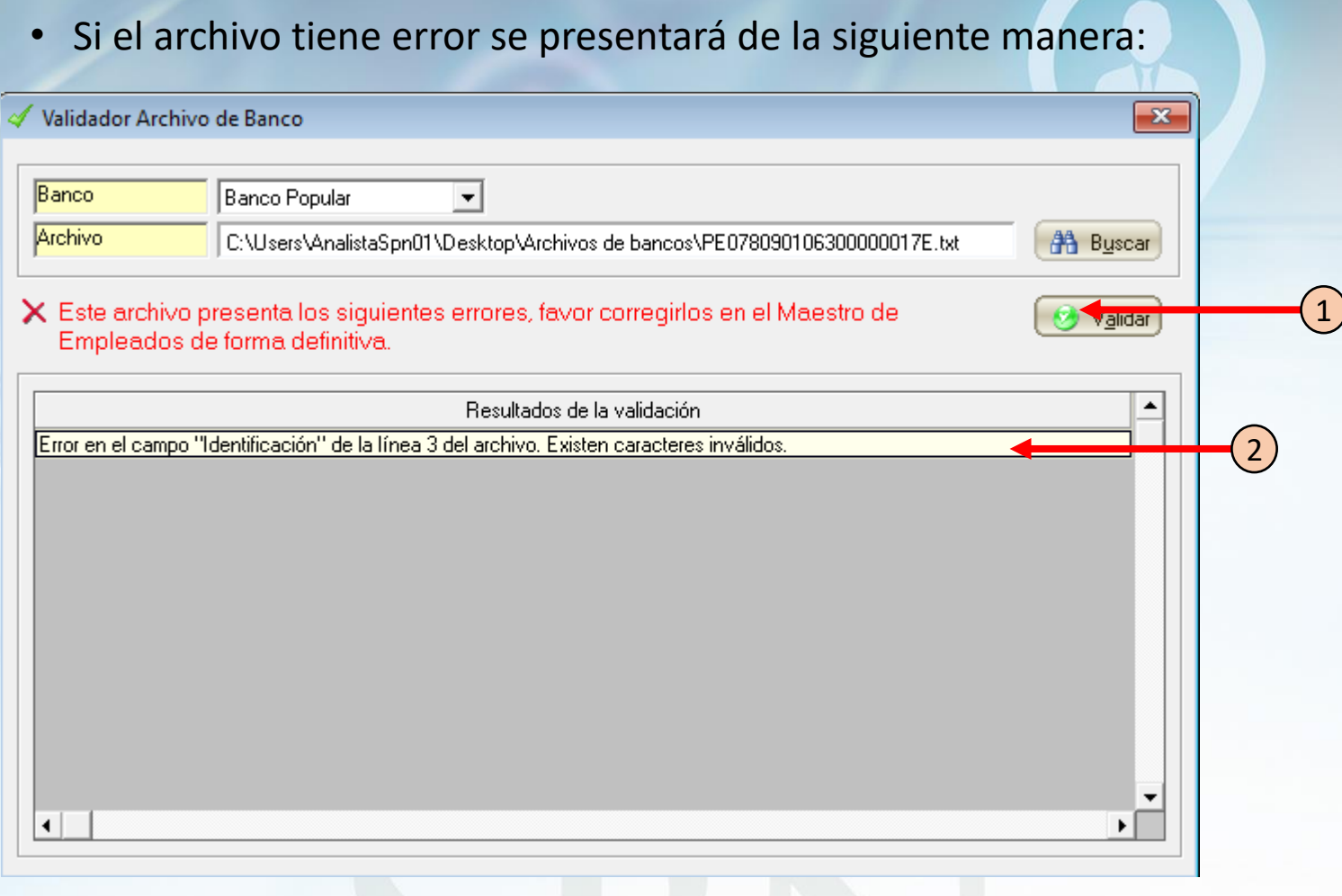

1- Indica que hay un error, sugiere que se corrija en el Maestro de Empleados, esto para que en próximas ocasiones no haya que volver a corregir

2- Indica el campo y el número de línea donde está el error.

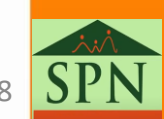

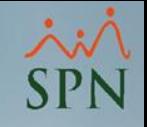

#### • Una vez corregido el error, volvemos a cargar el archivo y hacemos clic en **Validar:**

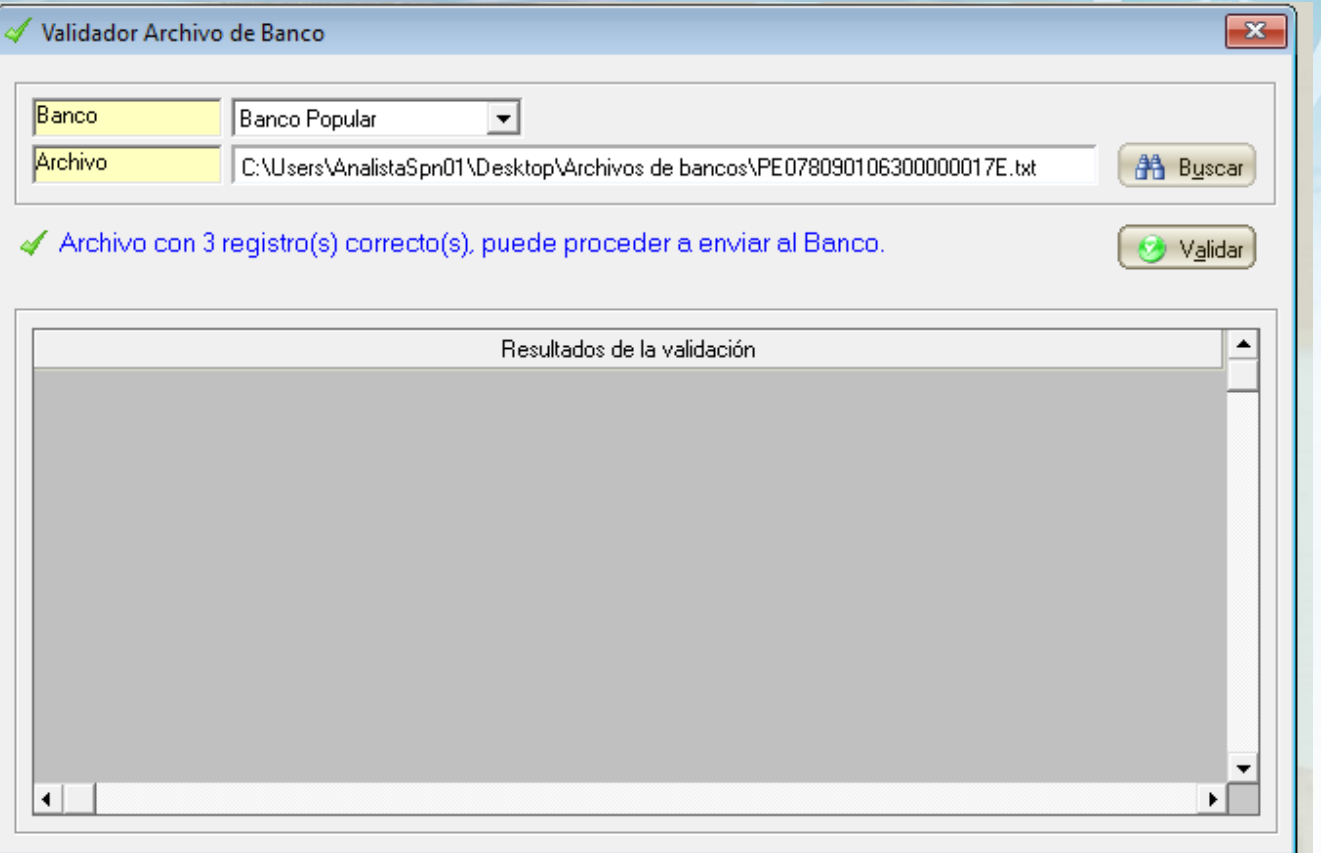

- Si el error corregido a través del Maestro de Empleados fue en los campos: Nombres, 1er Apellido, 2do Apellido, Cédula y/o Cuenta Bancaria se debe procesar la nómina, en cualquier otro caso solo generar el archivo nuevamente.
	- En caso que la nómina este posteada, corregir error en el Maestro de Empleados y en el archivo de forma manual.

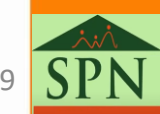

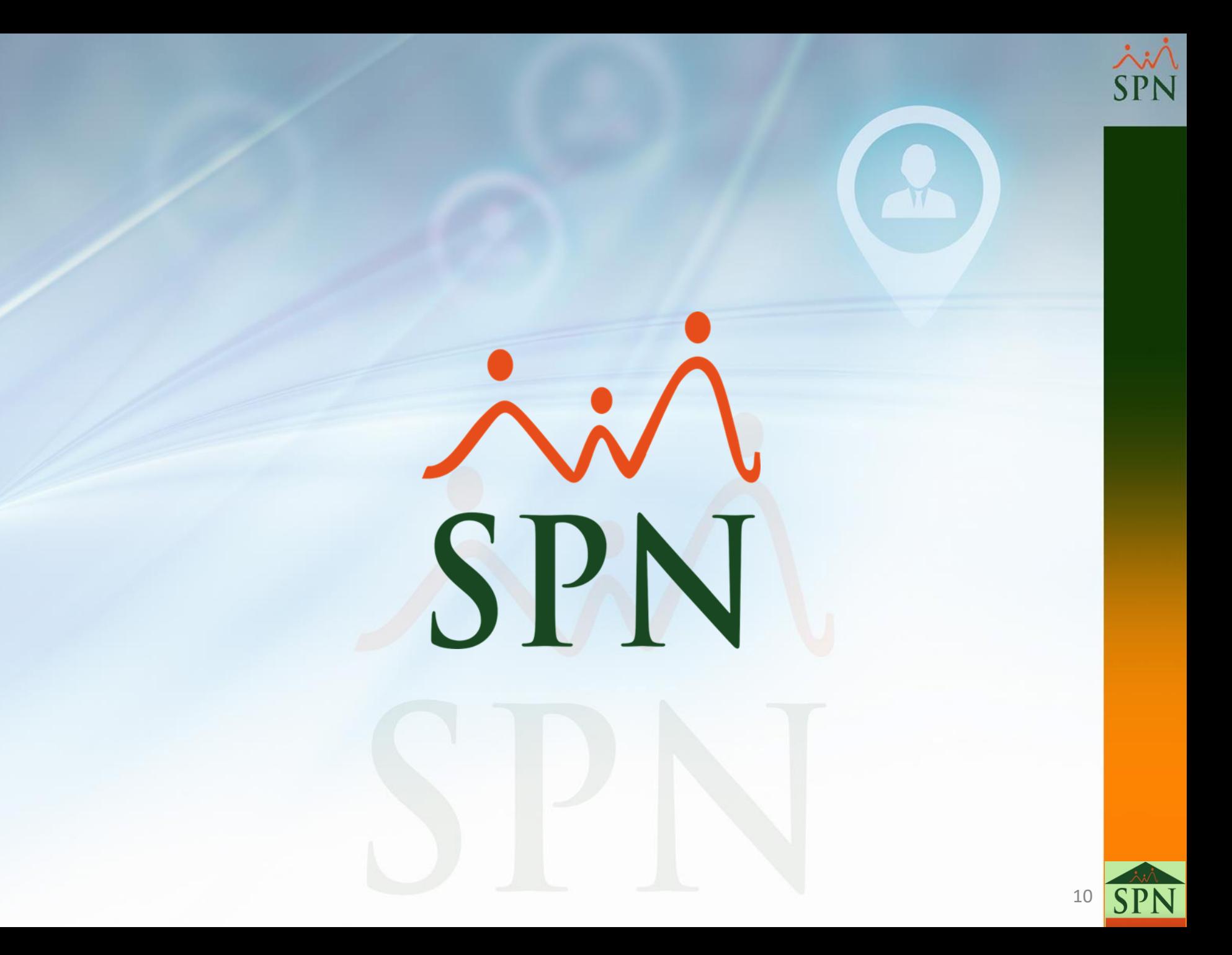